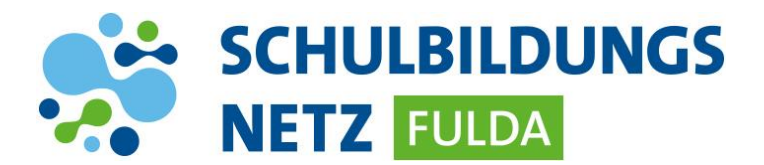

# **iPads per App zurücksetzen**

*Mit der Jamf Reset App können LehrerInnen oder SchülerInnen das iPad ganz einfach und mit nur einem Klick zurücksetzen - bei Softwareproblemen, Rückgabe an die Schule oder zum Löschen von persönlichen Daten.*

*Bei Rückfragen oder als Ansprechpartner bei Problemen könnt ihr euren Lehrer oder IT-Beauftragten der Schule kontaktieren. Kann das Problem dort nicht gelöst werden, kann es der IT-Beauftragte an die IT-Abteilung des Schulträgers weitergegeben.*

*In der folgenden Anleitung werden alle erforderlichen Schritte zum Zurücksetzen des iPads beschrieben:*

# **1. App installieren**

 $\triangleright$  Self Service App öffnen

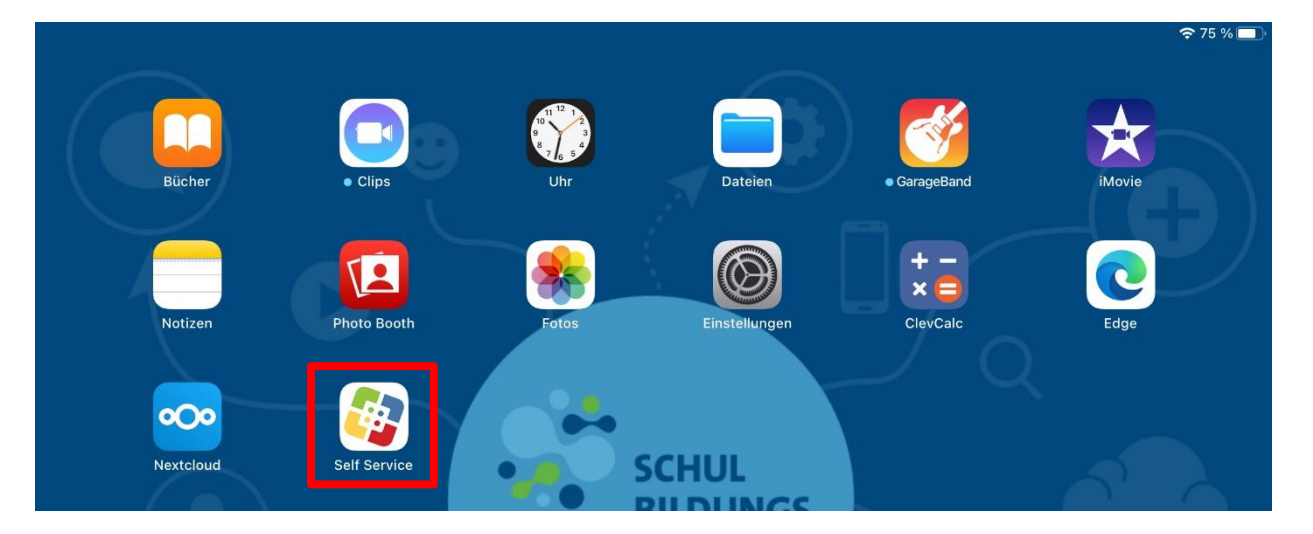

> Jamf Reset App auswählen und installieren.

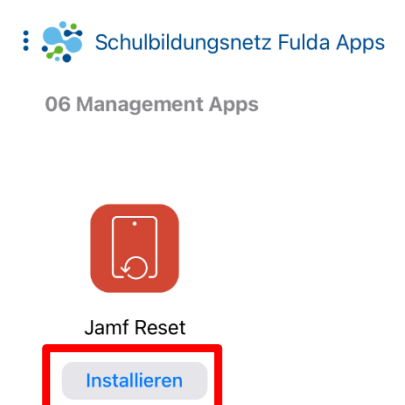

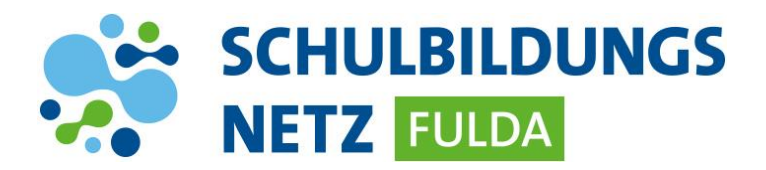

## **2. Gerät zurücksetzen**

*Aus Sicherheitsgründen schließt sich die App bei Nichtnutzung nach wenigen Sekunden wieder!*

Jamf Reset App öffnen

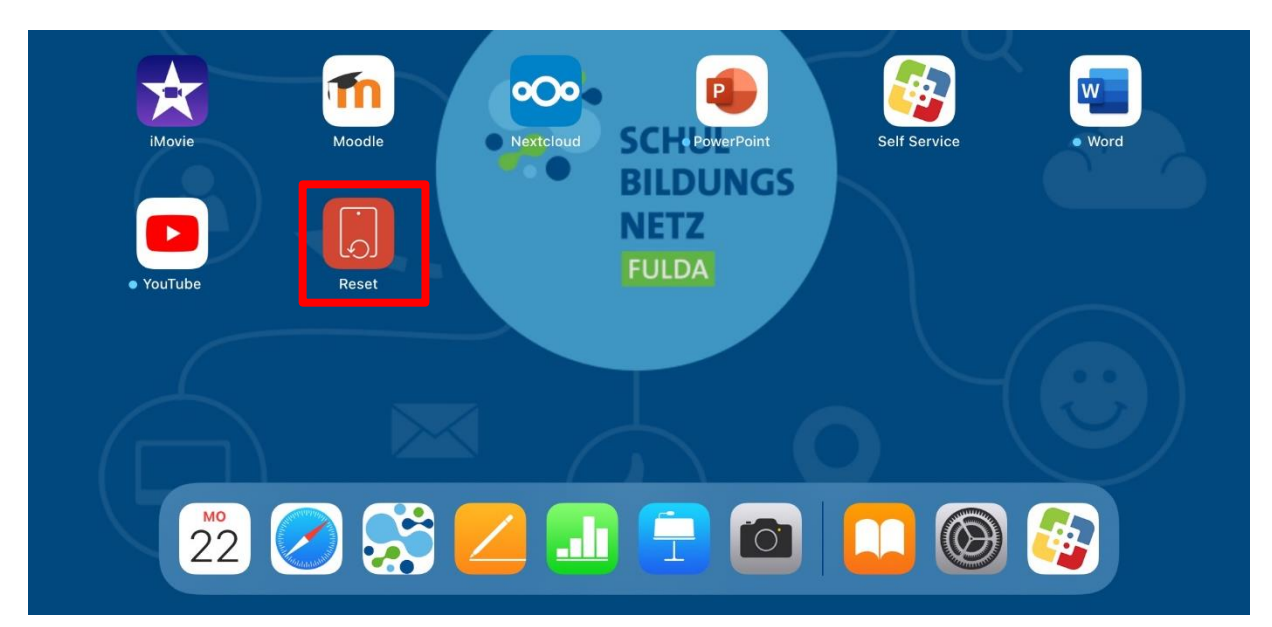

> Button "Zurücksetzen" antippen

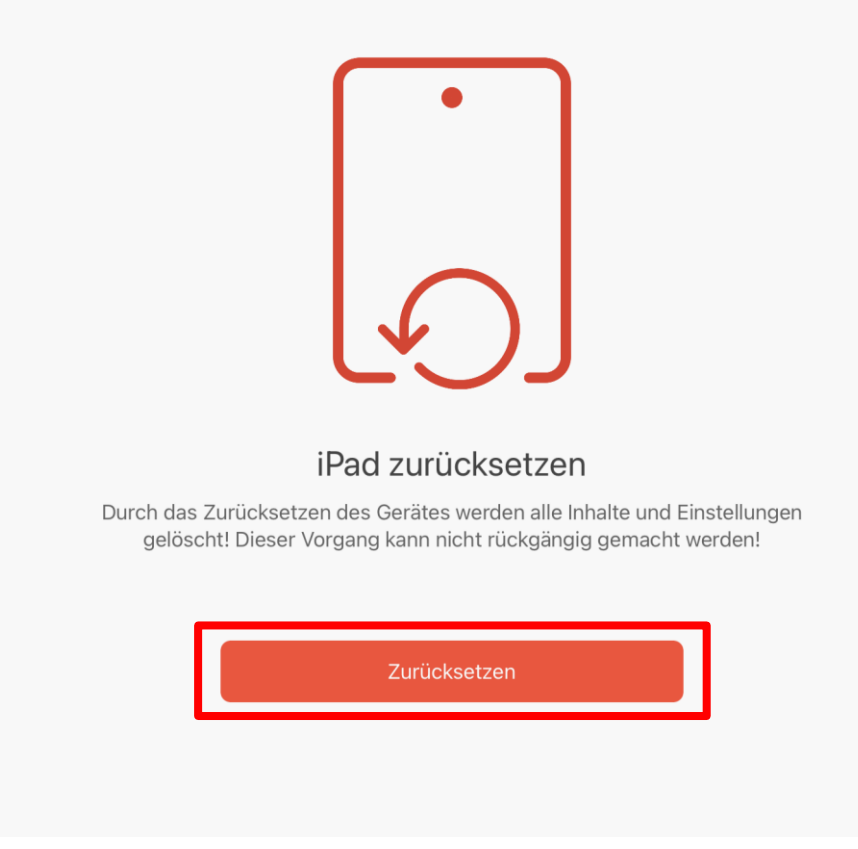

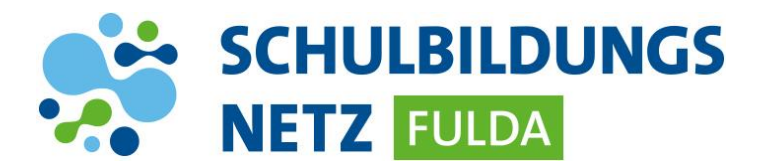

 $\triangleright$  Warnmeldung mit "Reset" bestätigen

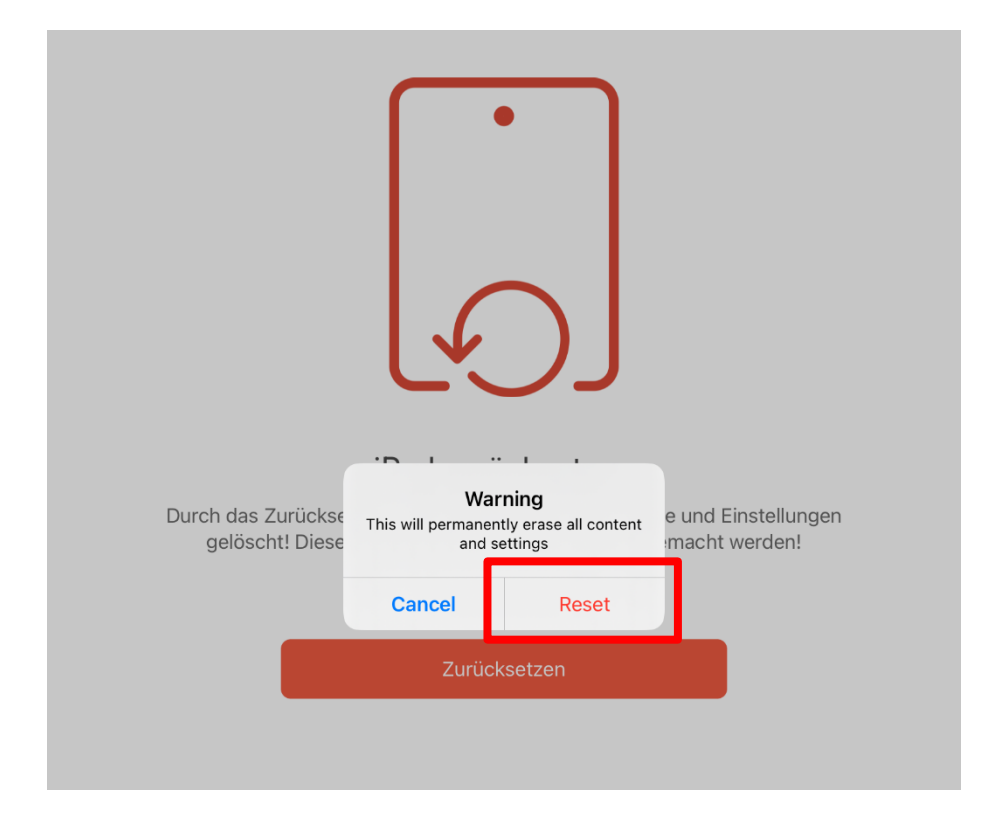

*Die App wird automatisch geschlossen, nach kurzer Zeit startet das iPad neu und wird anschließend zurückgesetzt.*

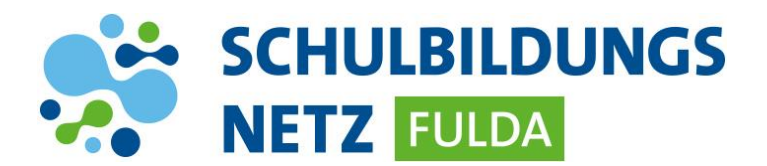

### **3. Geräte-Einrichtung**

*Nachdem das iPad zurückgesetzt wurde, muss das Gerät neu eingerichtet werden. Folgende Schritte sind dazu erforderlich:*

> Home-Taste drücken und Sprache "Deutsch" auswählen

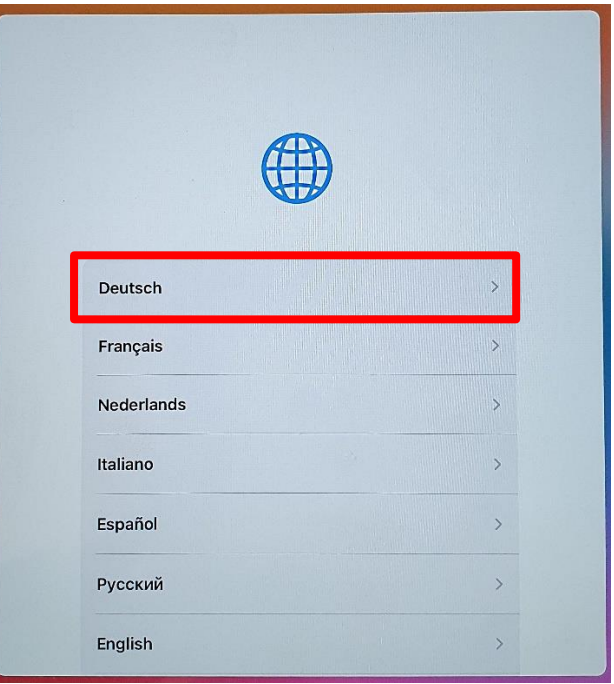

▶ Region "Deutschland" auswählen

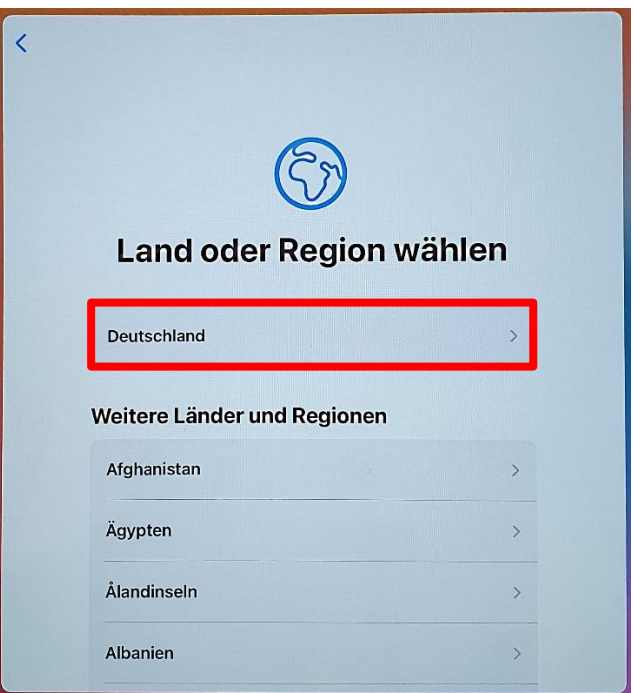

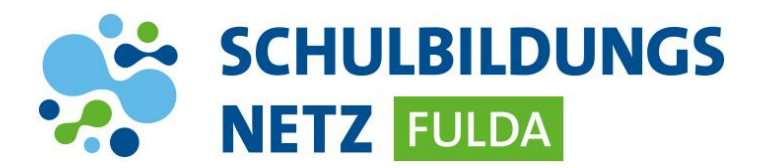

> Anschließend "Manuell konfigurieren" auswählen

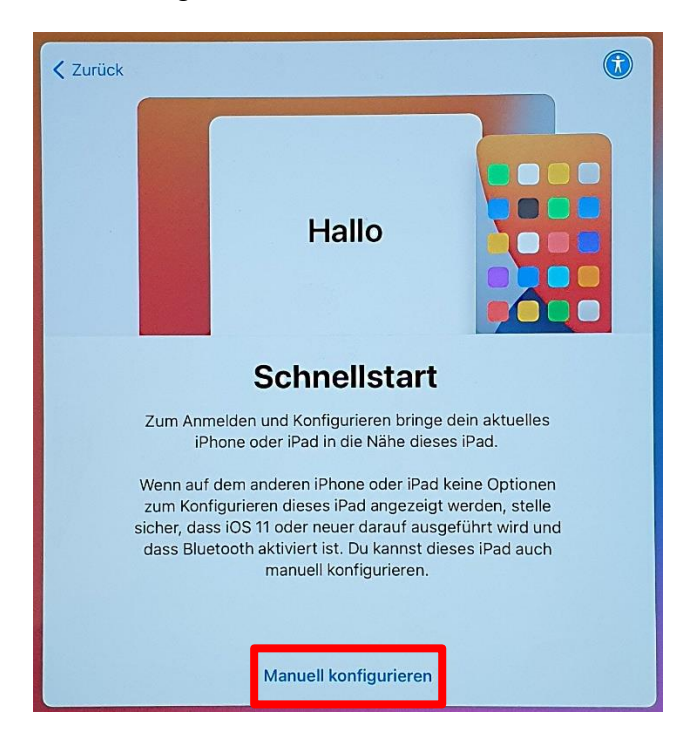

▶ Befindet sich das Gerät in der Schule, mit "WLAN-SCHULEN-FULDA" (angezeigtes WLAN-Zertifikat bestätigen) oder alternativ mit privatem WLAN-Netz verbinden

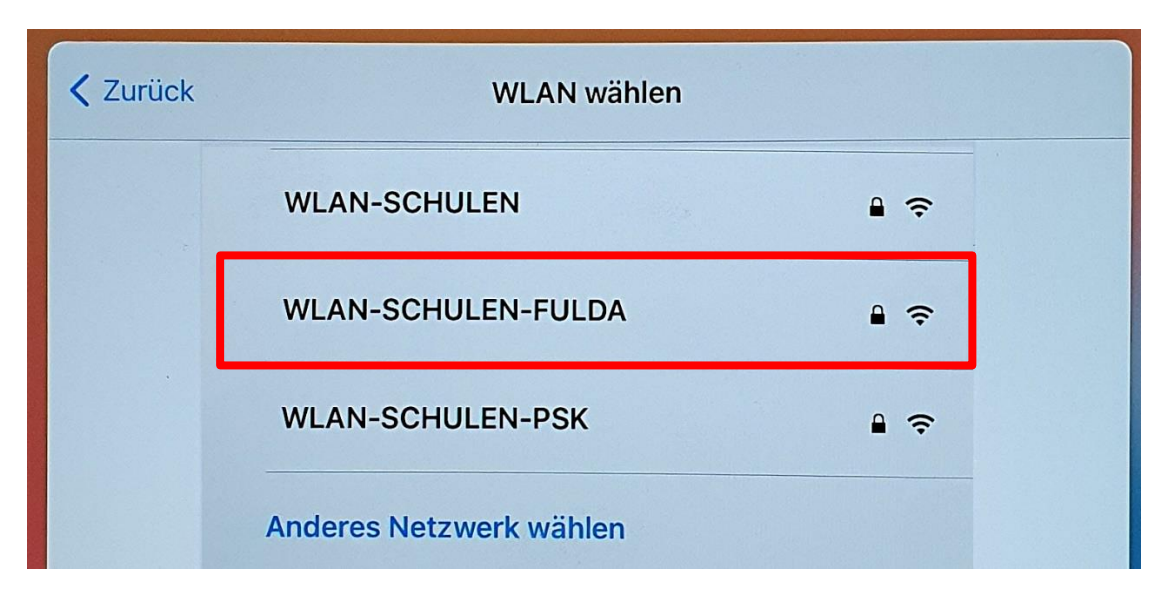

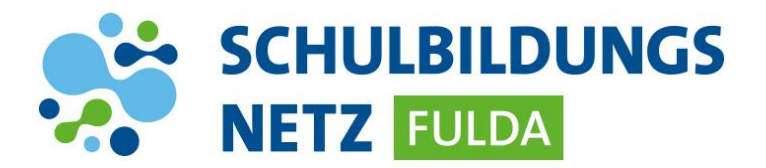

> Meldung zur Entfernten Verwaltung mit "Weiter" bestätigen

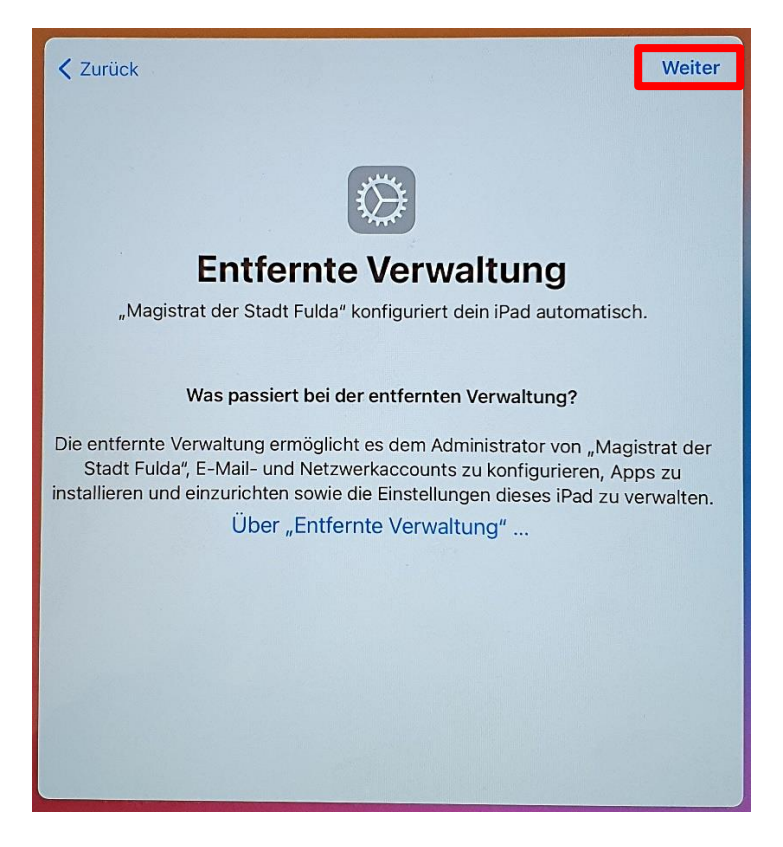

Nach automatisierter Installation der Konfigurationsprofile Ortungsdienste aktivieren

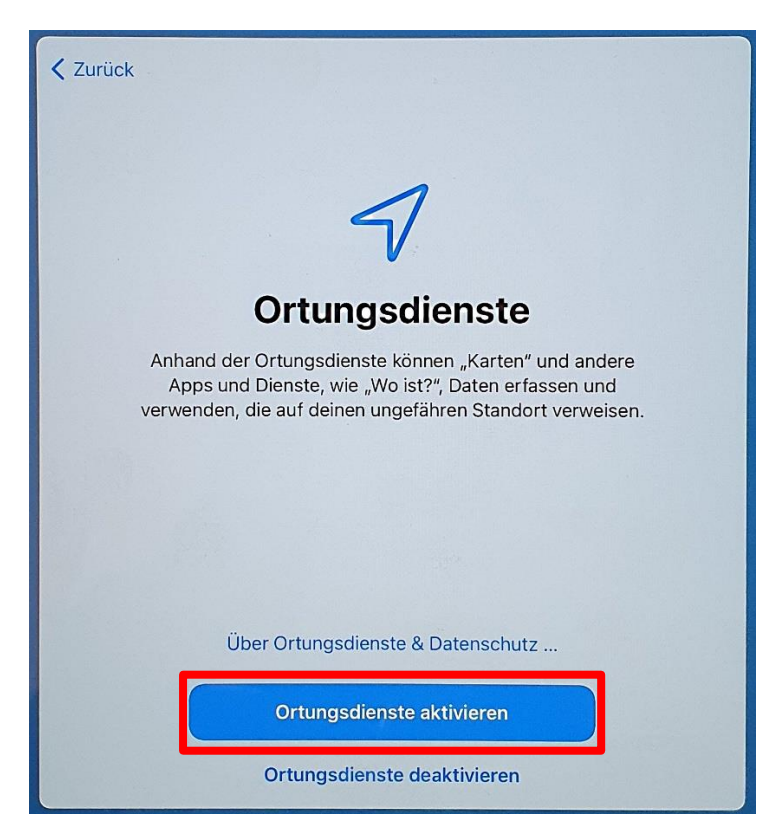

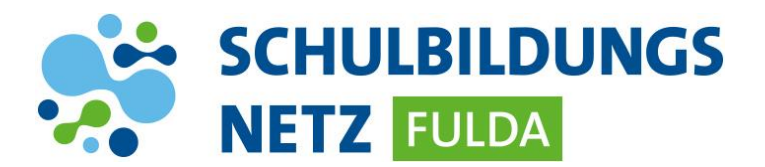

#### $\triangleright$  Bildschirmlayout "hell" auswählen

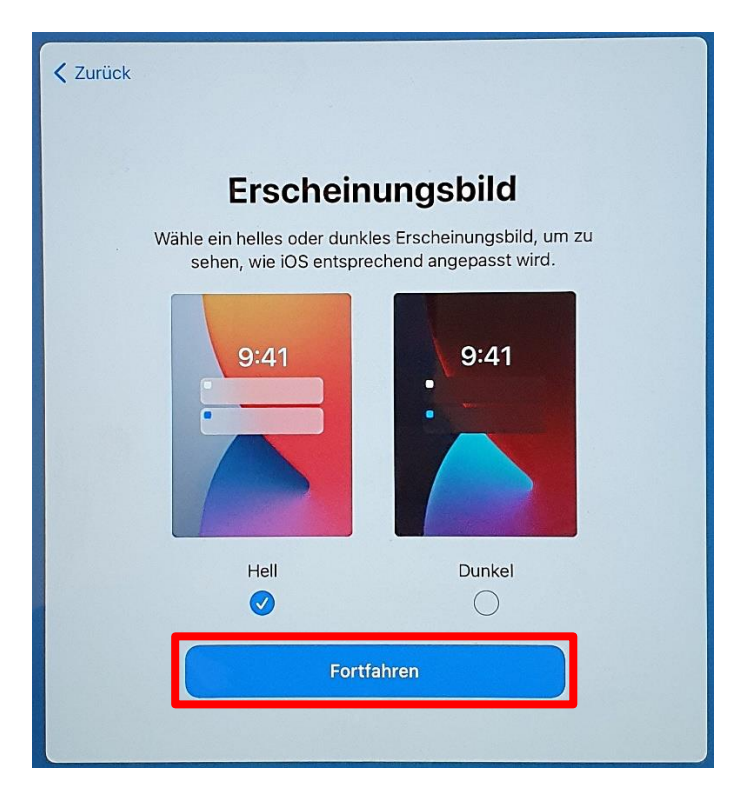

> Abschlussmeldung mit "Los geht's" bestätigen

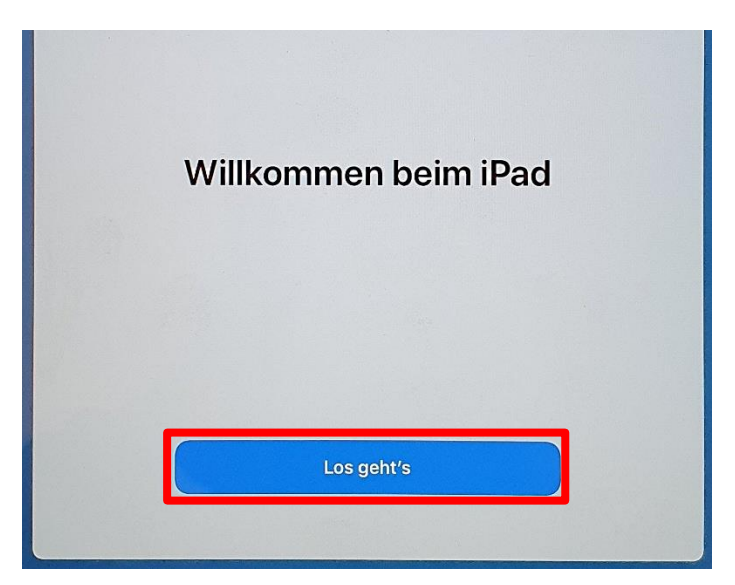

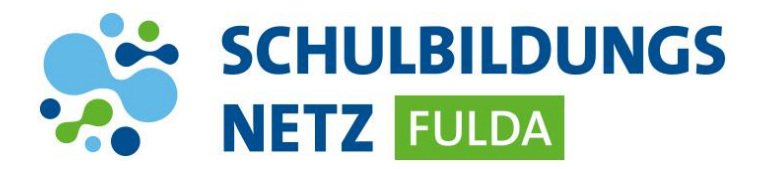

 Die Einrichtung des iPads ist nun abgeschlossen und es wird der Home-Screen des Geräts angezeigt:

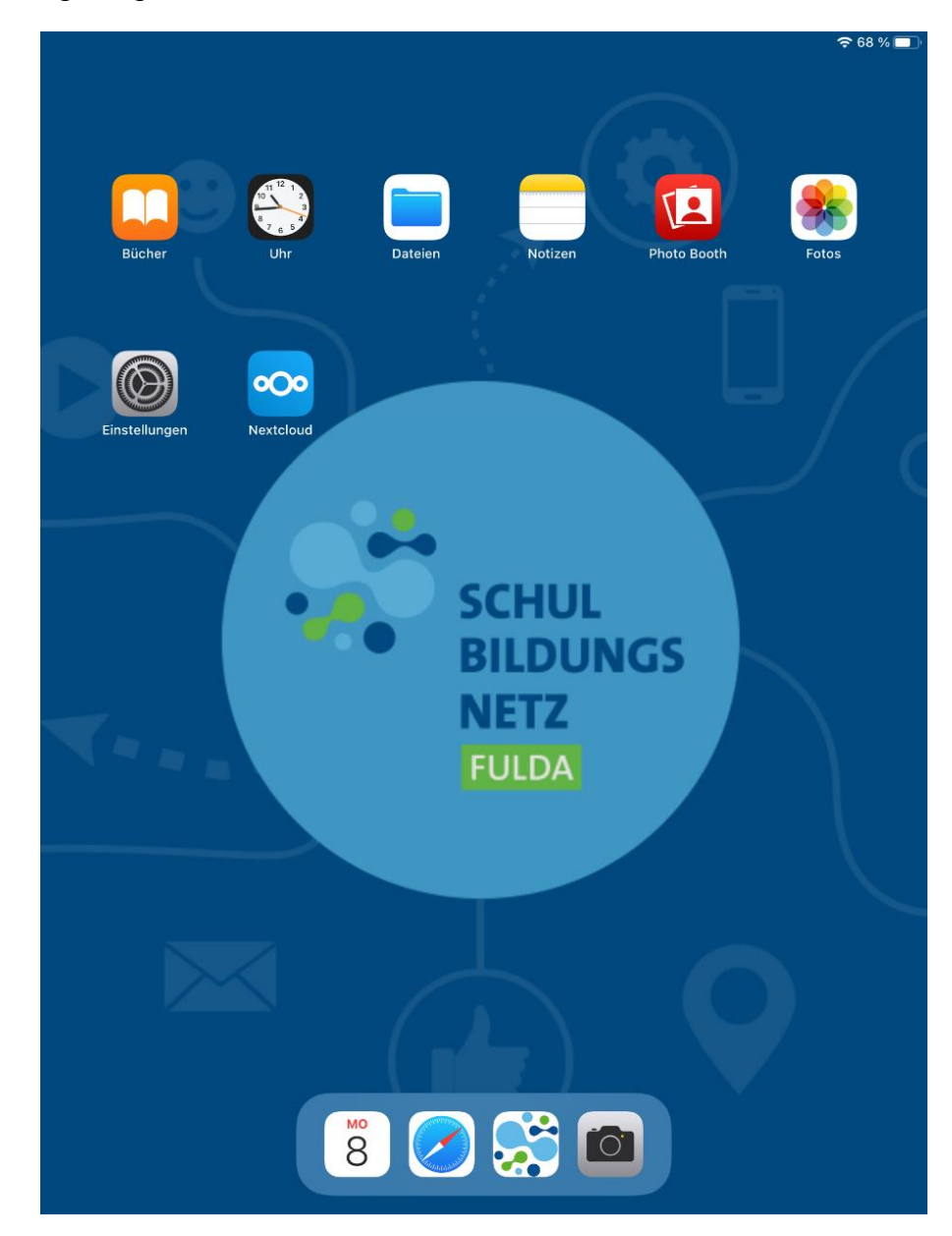

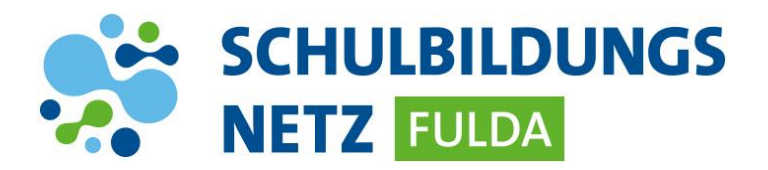

 Nach kurzer Zeit beginnt das Gerät, die erforderlichen Apps automatisch zu installieren. Es kann einige Minuten dauern, bis dieser Prozess beginnt:

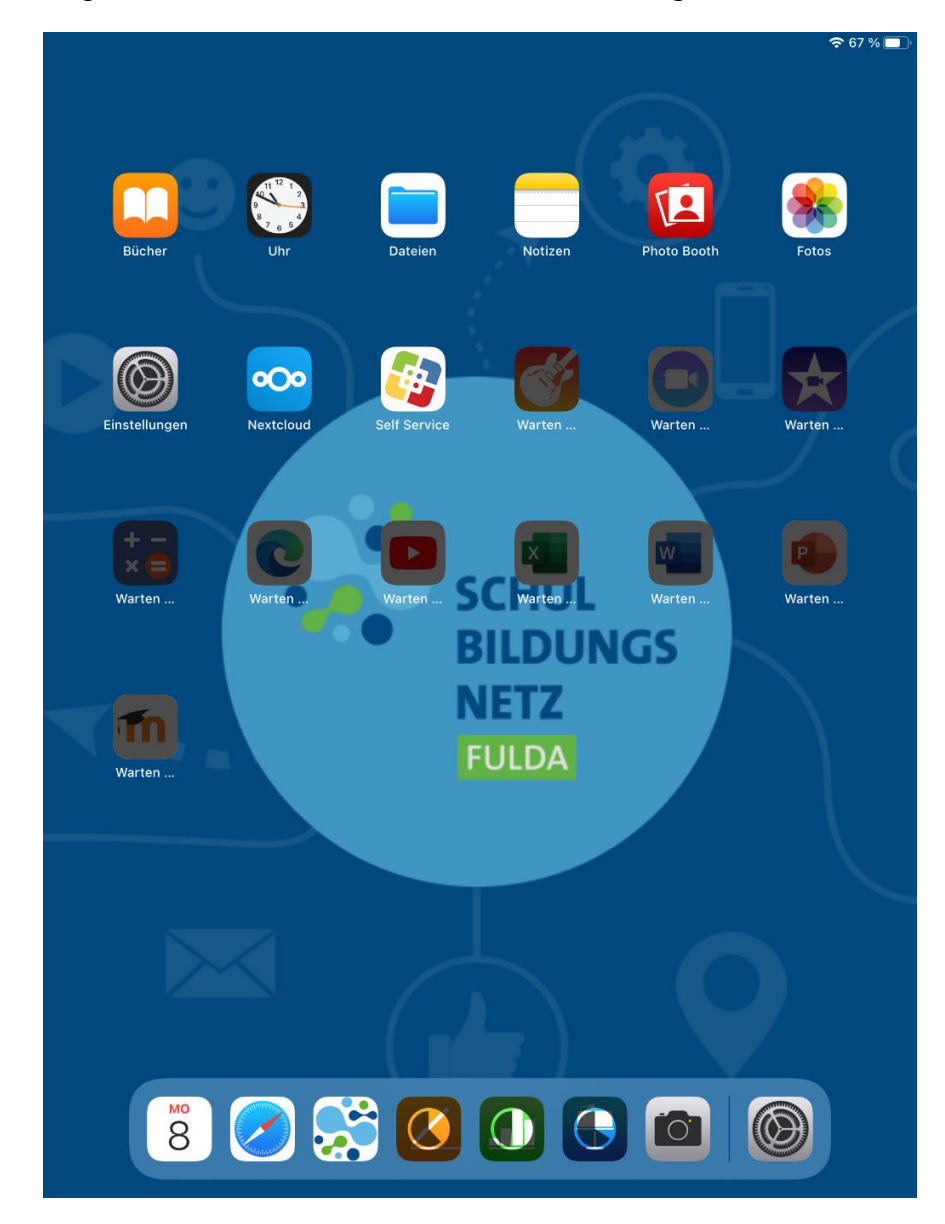

*Abhängig von der Internetverbindung und Anzahl der zu installierenden Apps kann die Einrichtung einige Zeit in Anspruch nehmen.*

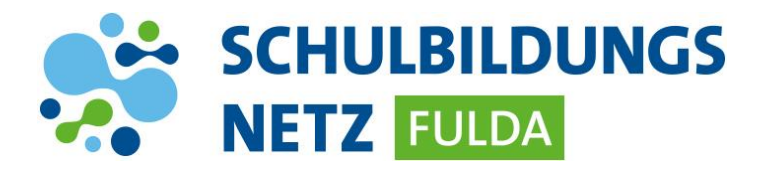

 Die Installation ist fertiggestellt, wenn alle App-Icons sichtbar sind und der App-Name unter dem Icon zu lesen ist.

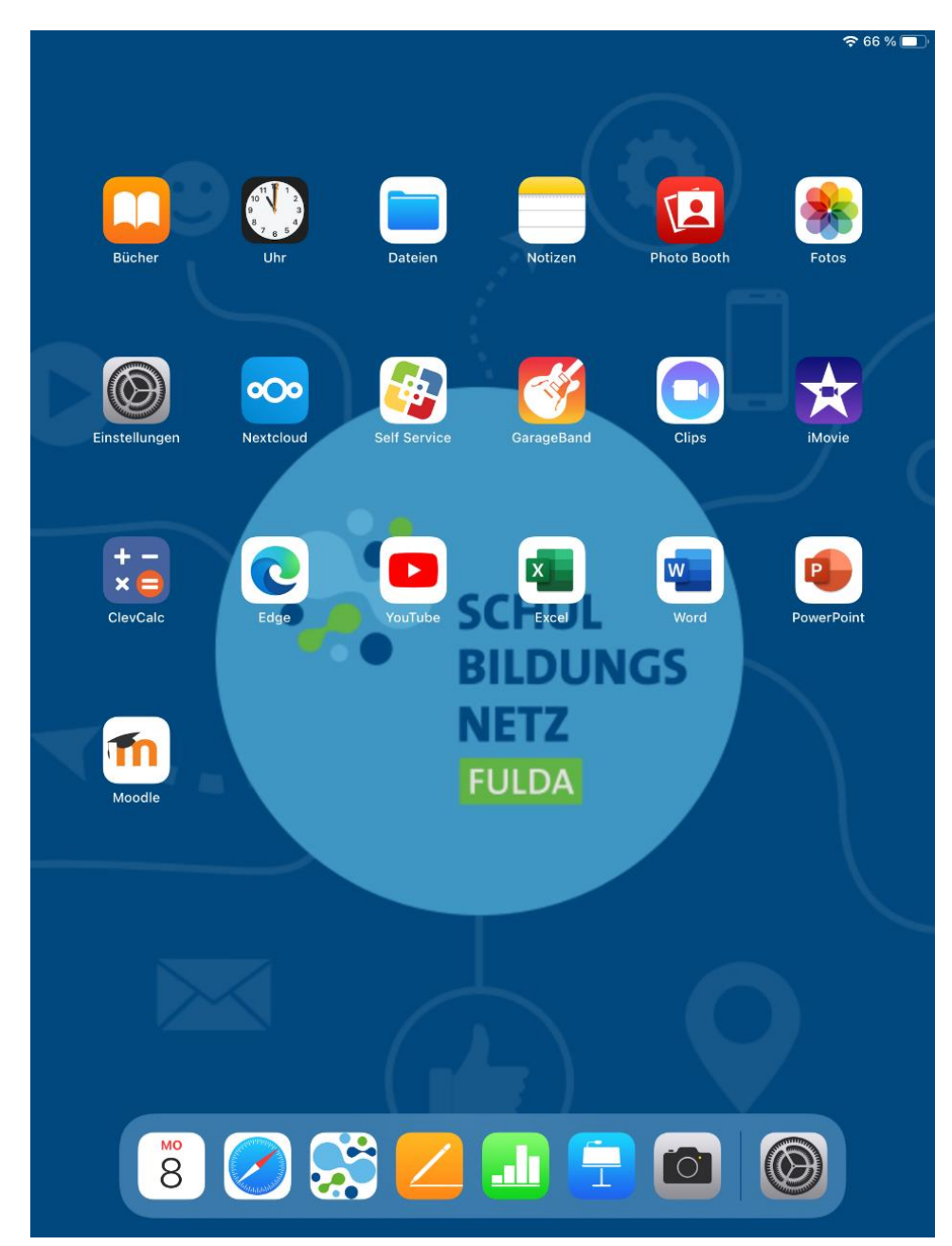

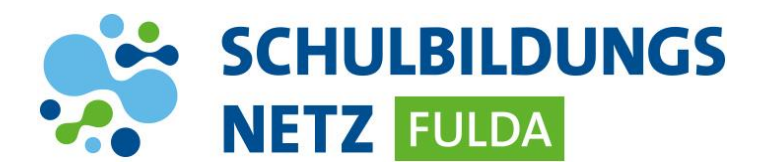

### **4. WLAN-Einstellungen löschen**

*Wenn das Gerät im städtischen WLAN-Netz eingerichtet wurde, muss das bei der Einrichtung gespeicherte Netz "WLAN-SCHULEN-FULDA" entfernt werden. Wurde das Gerät im privaten Umfeld zurückgesetzt, kann dieser Schritt übersprungen werden.*

Einstellungen öffnen

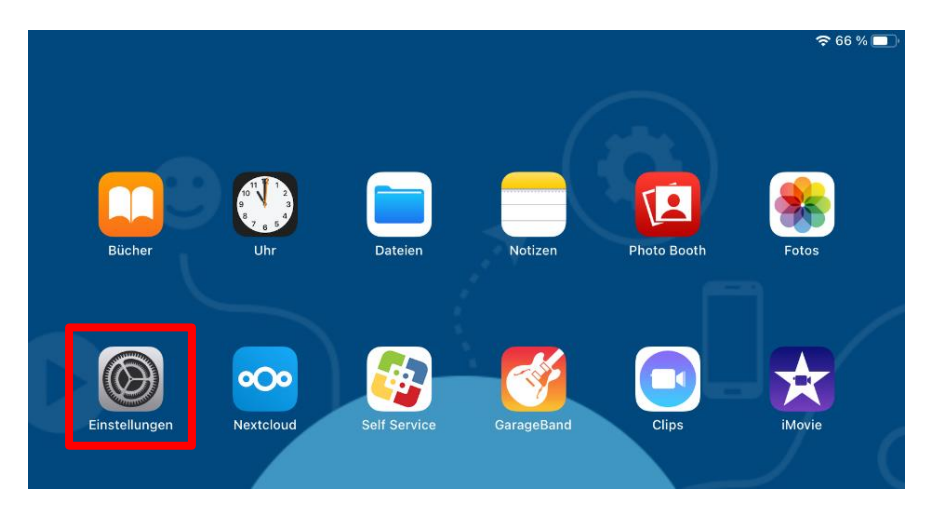

> Auf "WLAN" wechseln und Einstellungen von "WLAN-SCHULEN-FULDA" auswählen:

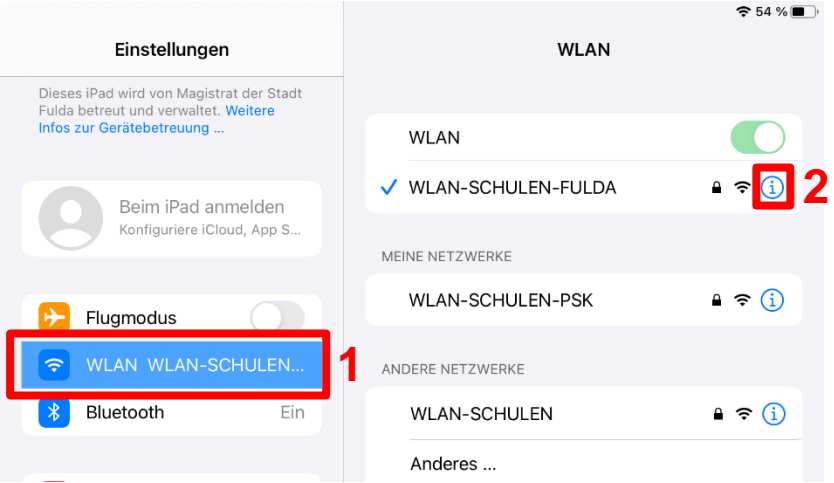

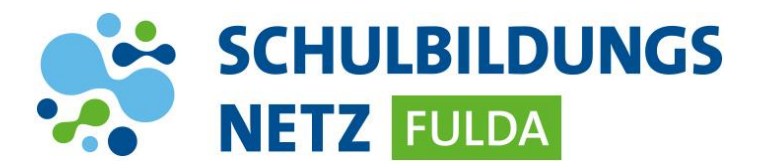

> "Dieses Netzwerk ignorieren" auswählen

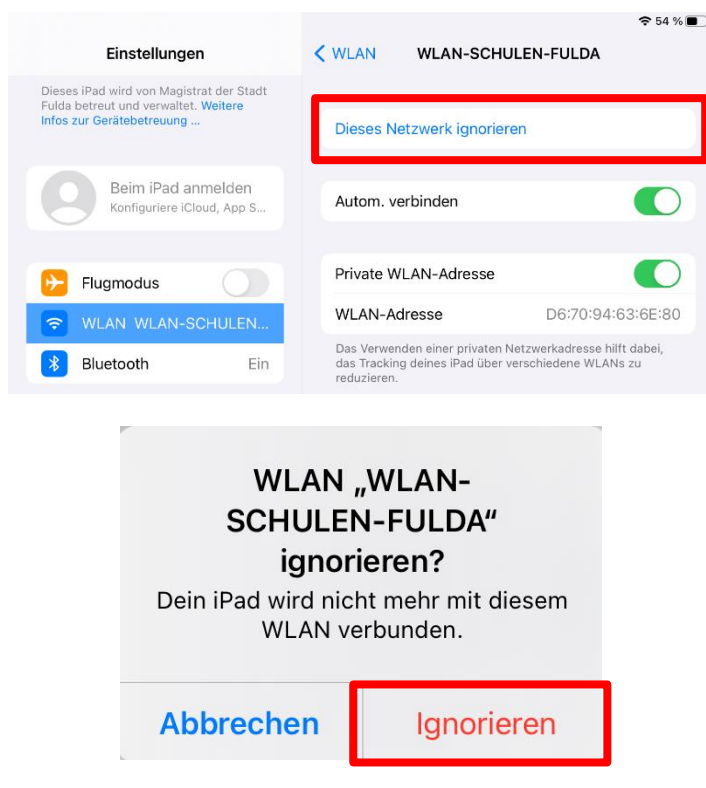

Anschließend verbindet sich das Gerät selbstständig mit dem richtigen Netz "WLAN-SCHULEN-PSK"

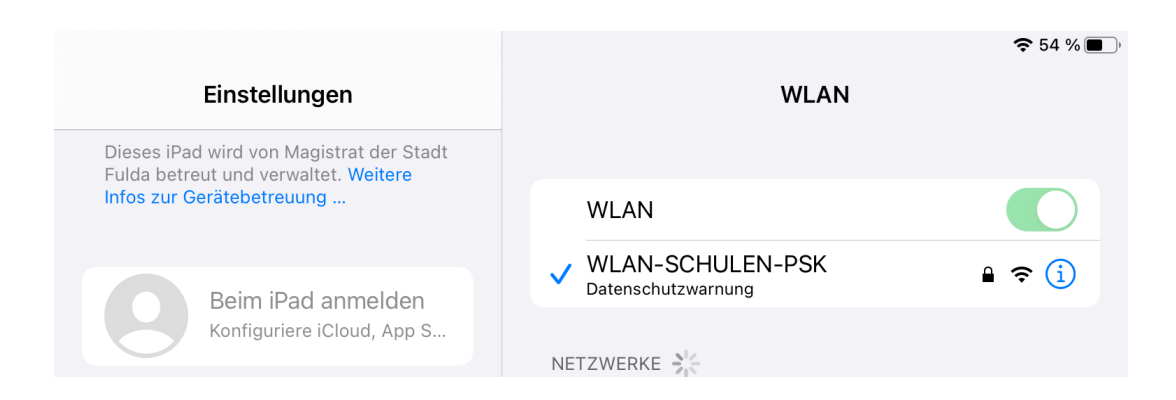